### How to Log In

- 1 Enter your login details and password provided to you via email.
- 2 Re-set your password
  - Welcome to the app, select Next

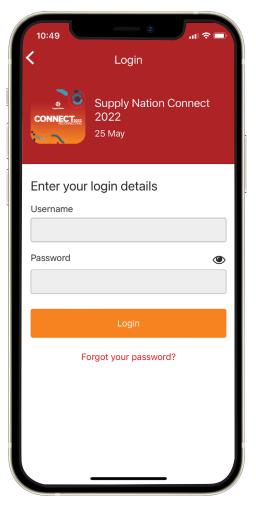

| 10:51                        | ະອີງ ແລະ                                |     |
|------------------------------|-----------------------------------------|-----|
|                              | Supply Nation Connect<br>2022<br>25 May |     |
| You're required<br>can login | to set your own password before         | you |
| Current passw                | vord                                    |     |
| New password                 | i                                       |     |
| Confirm new p                | password                                |     |
|                              |                                         |     |
|                              | Log In                                  |     |
|                              |                                         |     |

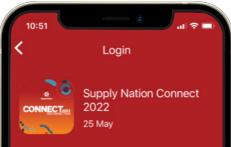

#### Welcome

#### Welcome to the app.

Privacy Terms: By logging in we may: a) Share your details with sponsors and exhibitors including your name and email b) Send you promotional emails related to the event You may opt out of your data being shared or used for marketing purposes at any stage. In addition to the data you have submitted upon registering, we store and may also match profile data with basic statistics of use including page views, messages, images, activity feed, points, votes, session attendance, exhibitor visits, forms submitted/or feedback and device type.

| Decline | Next |
|---------|------|

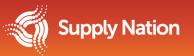

### How to Log In

- 4 Privacy, please choose your privacy settings and press **Save**
- 5 Welcome page, select **Done**
- 6 If you don't have these details, please contact connect@supplynation.org.au

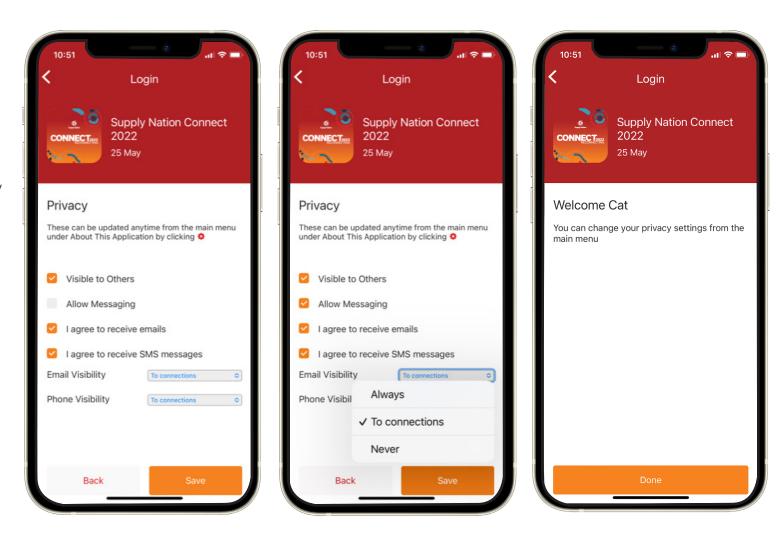

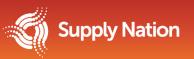

#### How to browse and bookmark exhibitor, sponsor, hosts and attendee profiles

To browse exhibitors, attendees, sponsors and hosts; **simply navigate to their respective icons located on the main menu.** When you find an organisation or person you would like to bookmark, **tap their name followed by the 'Bookmark' icon** within the next page.

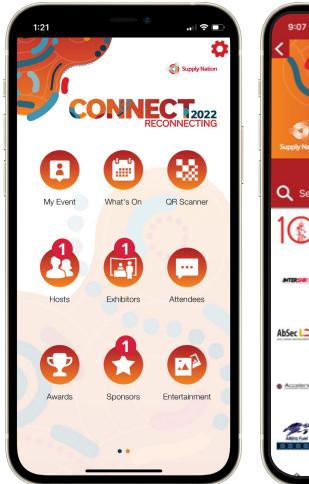

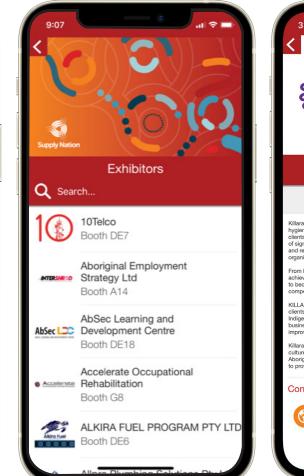

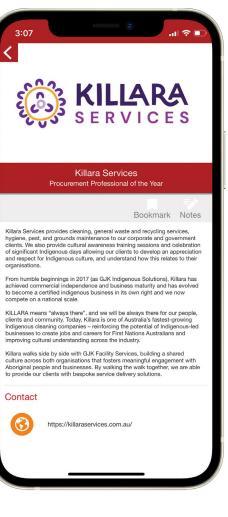

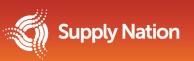

### QR codes

To scan QR codes, open the **'QR Scanner'** icon, located on the main menu. Aim the camera at the QR code you wish to scan leaving approximately 20 cm between the device and the code. You may need to focus your device's camera in order to capture the QR code.

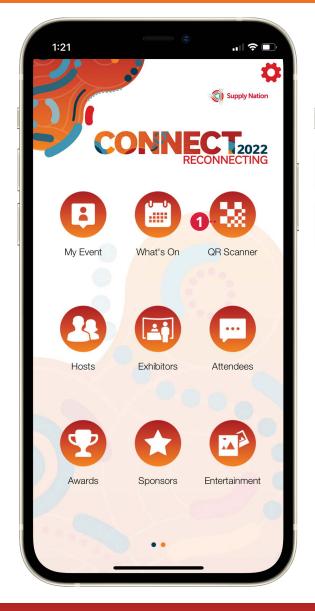

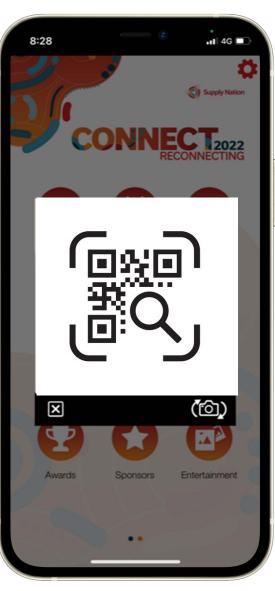

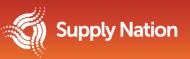

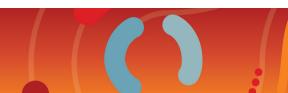

#### How to export bookmarked and scanned contacts and notes

- To export bookmarks, scanned contacts and any notes made in-app, navigate to the **'My Event'** icon located on the main menu.
- 2 Tap 'Export Notes' and enter your email address.
  - Shortly after tapping **'OK'** you will receive an email containing a .pdf document containing your notes, scanned contacts and bookmarks done!

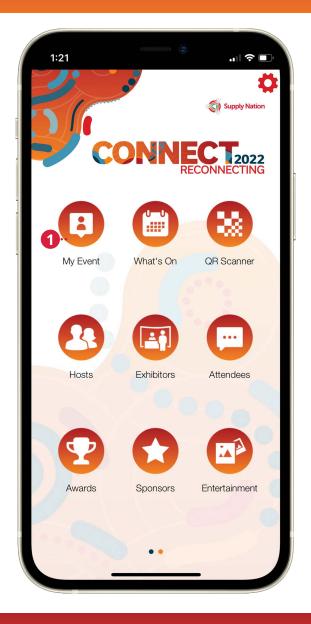

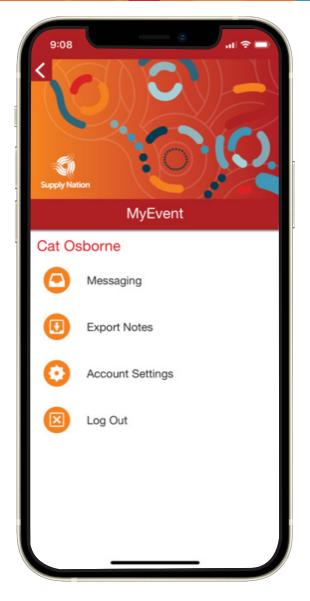

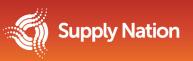

3

#### How to message individuals

To message organisations or individuals within the app, navigate to the
'Attendees' icon on the main menu.
Select who you would like to message by tapping on their name - you can use the search bar at the top of the page to quickly find who you are after.
Once you are in the individual's profile page, tap the message button.
Enter your message and click send!

You can view all messages you have sent/received under the 'Private Messages' icon on the main menu.

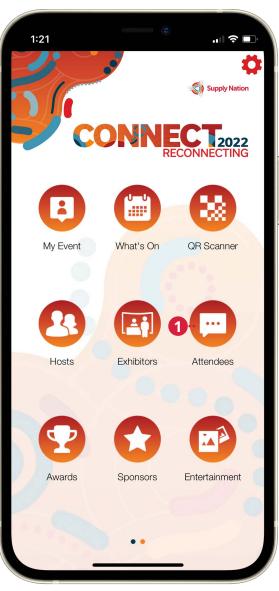

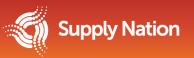

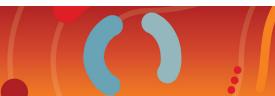

#### How to view an exhibitor's booth on the tradeshow floor plan

- To view the exact location of an exhibitor you will need to navigate to the **exhibitor listing,** located under the **'Exhibitor'** icon on the main menu.
- 2 Search for the exhibitor you are trying to locate.
- 3 Tap their name to open their exhibitor page.
  - Tap **'show on map'.**

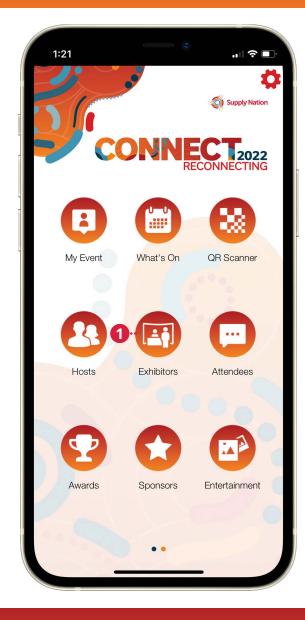

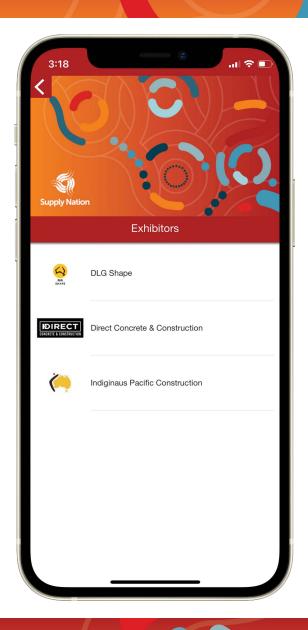

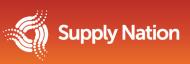